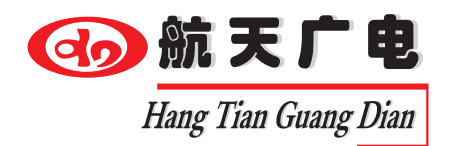

# **智能彩屏MP3寻址播控主机 HT-9989**

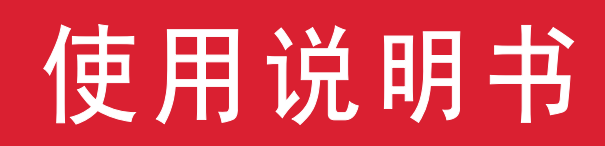

## www.htjy.com

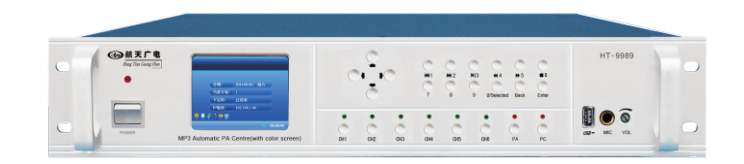

本产品在使用浏览器访问时,必须使用火狐浏览器(光盘中附送) 或者IE11以上(含IE11)的浏览器

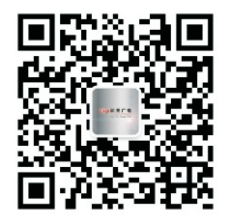

中国航天广电——音视频技术方案专家

南昌航天广信科技有限责任公司 服务热线:400-685-9998 官方网站: http://www.htjy.com

操作广播系统前,请详细阅读本说明书 请将说明书妥善保管,以备将来阅读参考

## CONTENTS 目 录

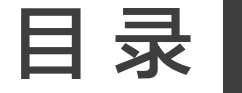

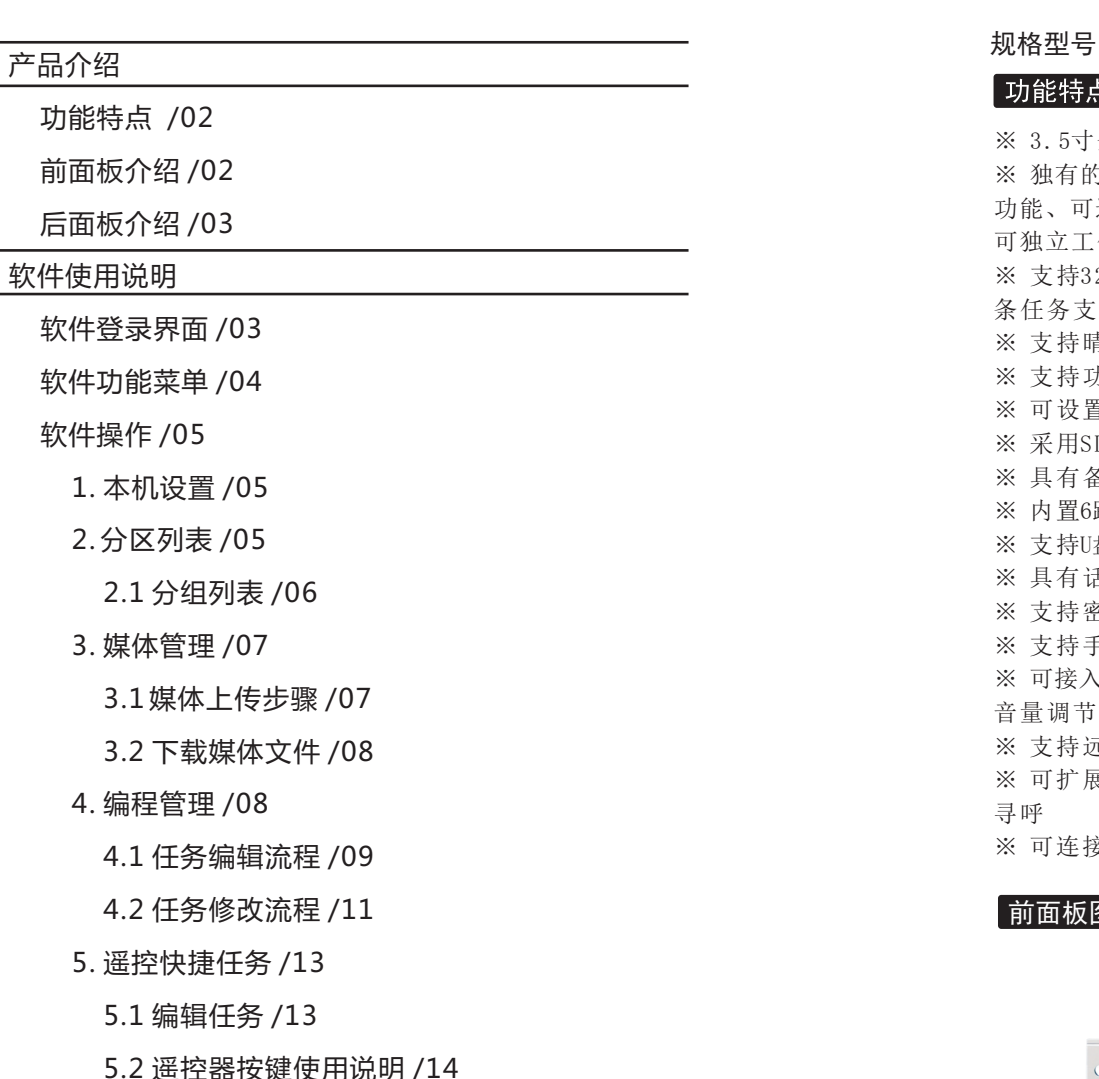

- 
- 6. 消防任务 /15
- 7. 恢复和备份设置 /16

扩展设备连接图 /17

### 一、智能彩屏MP3寻址播控主机

规格型号: HT-9989

#### $\ddot{\Xi}$  .

3.5寸全彩液晶显示,内置数字音调,实现高、低音及各通道音量调节 独有的B/S架构,内置web服务器、支持IE直接访问,支持快速简便的网络编程 远程局域网内编辑作息表、上传歌曲等操作,实现网络实时播放控制, 作 支持32套播放方案,方案选择一键切换;每套方案可达200条编程任务;每 条任务支持100首歌曲选择,任务音量单独可设 支持晴雨天模式手动一键切换 支持功放及外部设备电源管理功能 可设置节假日方案自动停用 采用SD卡存储模式、内存4G-8G可选 具有备份功能,实现备份还原 路分区管理功能;可通过485总线外接分区器扩展分区 支持U盘音频文件播放功能 具有话筒默音、混音功能 支持密码登录保护功能 手动复位功能 可接入远程遥控器,实现任务快捷播放(可编辑),具备上下区选择、暂停、 音量调节功能 支持远程触发任务功能,与远程无线话筒连接实现快捷寻呼 可扩展连接分控话筒,实现远程寻呼、点播、快捷寻呼、快捷任务、紧急 可连接消防报警主机,实现消防报警联动

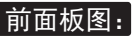

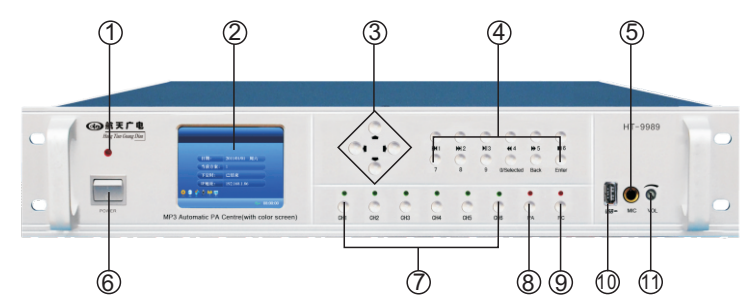

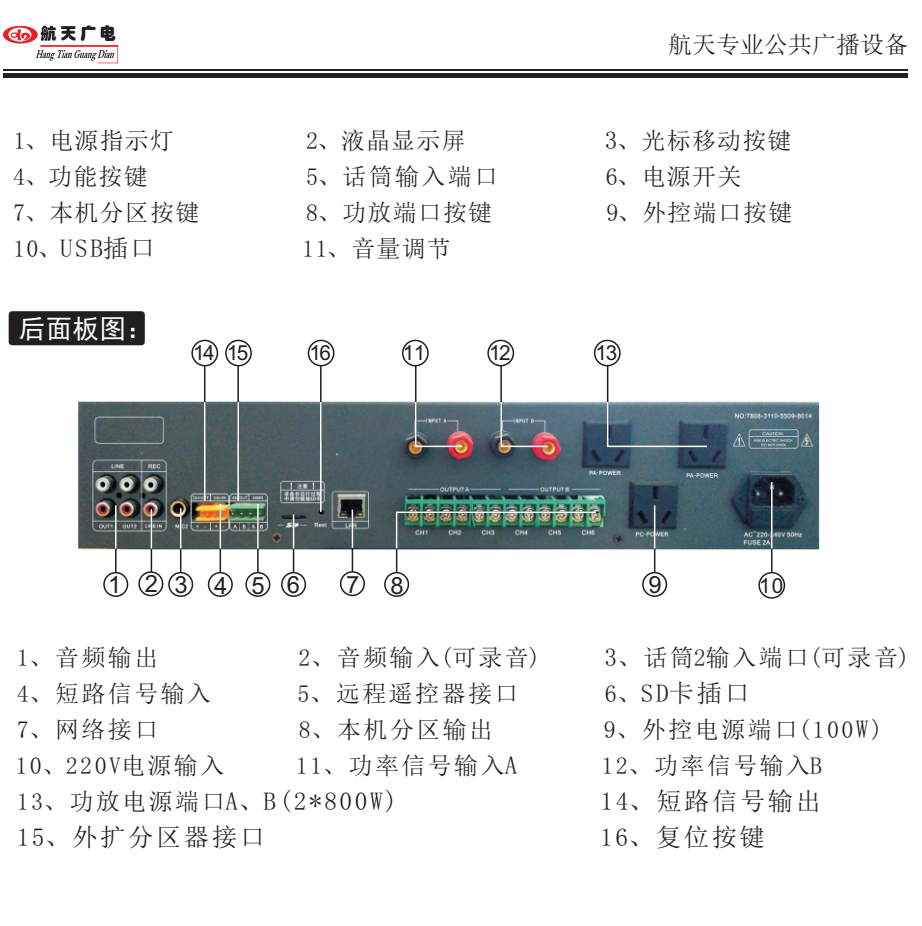

### 二、软件使用说明

#### 软件登录界面:

本产品在使用浏览器访问时、必须使用火狐浏览器(光盘中附送)或者IE11以 上(含IE11)的浏览器打开IE浏览器,在地址栏中输入"192.168.1.86"即可进入 登录界面,如图:

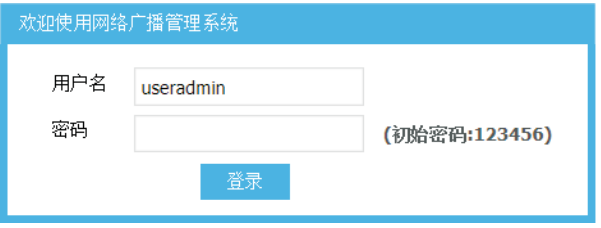

#### 软件功能菜单:

基本设置 1、基本参数:查看设备的基本信息,如:IP地址、版 本信息、当前方案等; L. 基本参数 1 2、本机设置:设置本机的IP地址、默认音量、设备 名称等; L. 本机设置 2 3、扩展分区:添加/删除扩展分区的地址、编辑分 组、修改扩展分区名称(需配套对应扩展分区器使用); **Age**  $\left(3\right)$ 扩展分区 4、媒体管理:用于上传、删除设备所使用的媒体 文件,查看内存容量(上传媒体需是MP3格式); 媒体管理 4 5、方案编程:编辑自动/手动任务方案,可编辑32套 方案,每套方案可编辑200条指令,每条指令可选  $\widehat{5}$ 方案编程 100首媒体文件,可选择顺序/随机播放模式,可设置 晴雨天播放模式;  $(6)$ 查看任务 6、查看任务:查看当前方案的编程内容,并可手动 执行某一条指令; 实时播放 7 7、实时播放:可远程操作设备播放媒体文件到指 定的分区,局域网内任何计算机通过登录的方式都可 8 节日管理 使用,无需安装软件; 8、节日管理:可设置节假日自动停播功能;  $(9)$ 登录设置 9、登录设置:设置本机及远程登录密码保护; 其他设置 10、同步时间:将设备时间同步至登录计算机时 间; **PT** 同步时间 11、串口设置:设置串口通讯速率(一般无需设置);  $(10)$ 12、遥控/快捷任务:可设置4个遥控任务(与远程遥 بجا  $(11)$ 串口设置 控器配套使用),1个远程触发任务(与远程无线话 筒配合使用,也适用于简易消防广播),9个快捷 任务、9个快捷寻呼键(与网络远程话筒配合使用);  $(12)$ 遥控/快捷任务 13、消防任务;与消防主机配合使用,可编辑16个消 防触发任务,实现指定分区报警;  $(13)$ 消防任务 14、恢复和备份设置:恢复出厂设置、备份设备内所 恢复和备份设置  $(14)$ 有的设置与方案,数据存储在本机内,也可下载至计 算机保存,注:备份数据不含媒体文件媒体文件请 在计算机上另外保存;  $(15)$ 软件升级 15、软件升级:可使用网络对设备进行软件升级;  $(16)$ 重启终端 16、重启终端:远程重启设备;

网航天广电 Hang Tian Guang I

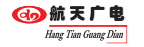

#### 软件操作:

#### 1.本机设置

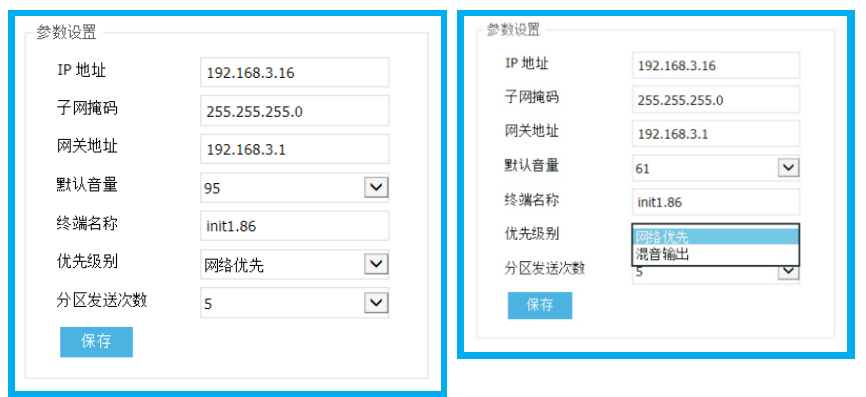

输入设备IP地址、子网掩码、网关地址、默认音量、设备名称、等信息;

#### 注:优先级别有网络优先与混音输出两种模式,网络优先会切断本地的当前的话筒 或DVD等模拟音频,混音输出则与模拟音频同步输出。

分区发送次数一般不做修改。所有设置保存后生效。

#### 2.分区列表

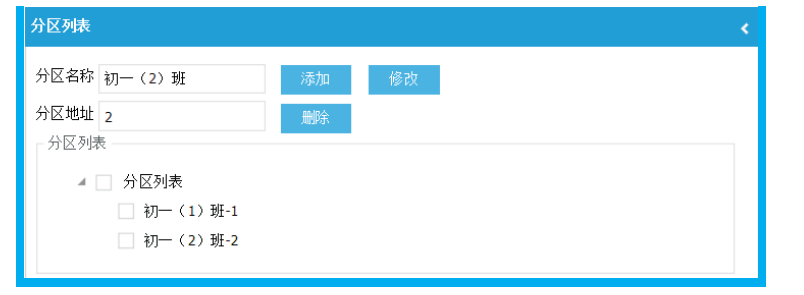

输入"分区名称"、"分区地址"点击"添加",在分区列表中会出现一个如 "初一(2)班-2"的分区,初一(2)班为分区名称,-2表示对应的地址;

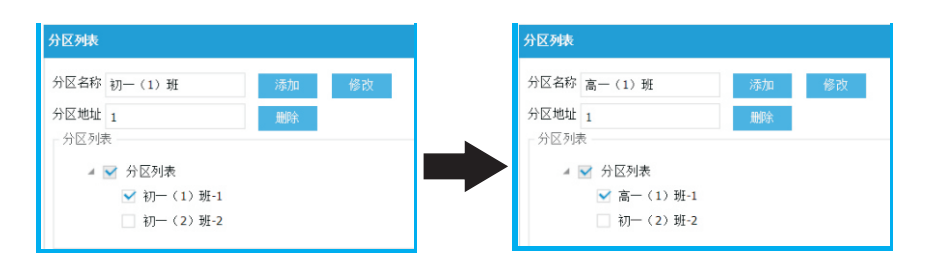

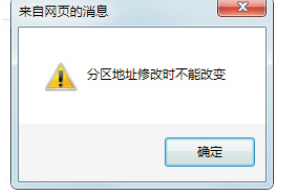

 选中某一个分区后可对名称做修改,输入完成 后点击"修改"生效,也可点击"删除"删除 此分区。注:分区地址不能修改!

#### 2.1.分组列表

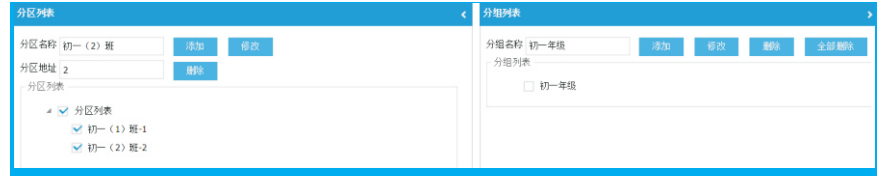

#### 新建一个分组后可将对应分区地址"添加"进去步骤如下:

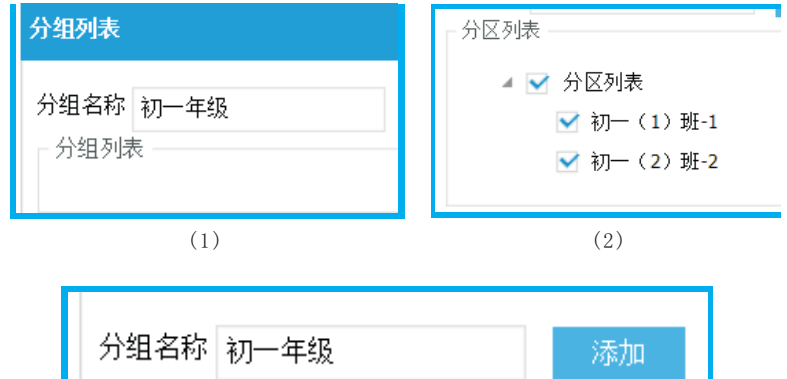

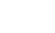

(3)

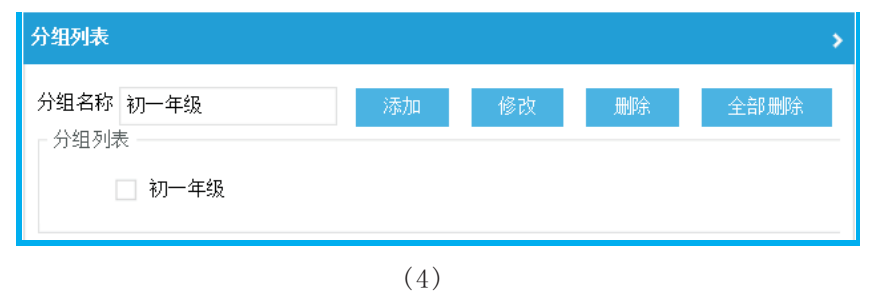

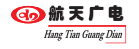

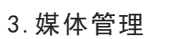

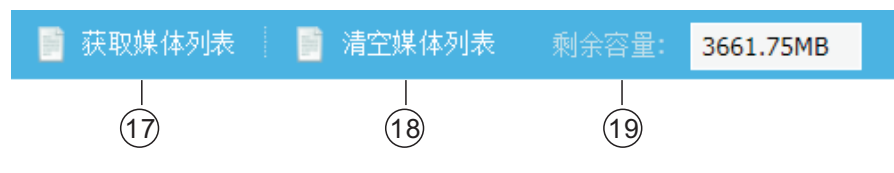

17、获取媒体列表:点击可查看设备内所有媒体文件;

 18、清空媒体列表:点击可清空当前媒体列表;(此功能只是清除当前查看的媒 体列表,并不删除设备内的媒体文件)

19、剩余容量:显示设备当前剩余存储容量;

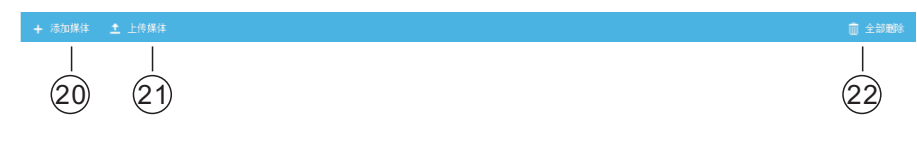

20、添加媒体:从计算机选择媒体文件上传至设备;

21、上传媒体:点击开始媒体文件的上传;

 22、全部删除:点击删除设备内所有媒体文件,步骤:点击"获取媒体列 表"然后点击"全部删除"即可将设备内所有媒体删除;

#### 3.1.媒体文件上传步骤:

上传媒体有两种方法:

 a、将sd卡插入读卡器,将所需要的媒体文件通过计算机拷贝进sd卡,文件存 放在sd卡的根目录下(推荐第一次使用,速度较快,注意媒体必须是MP3格式);

 b、通过软件上传媒体文件(建议在后续维护中使用,比较简便直观),上传 媒体步骤如下:

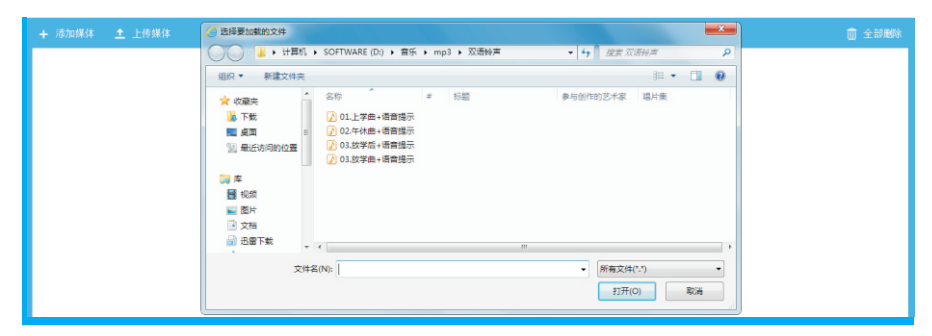

 (1)点击"添加媒体",在计算机中寻找所需的媒体文件(媒体文件可单选或 多选), 选中后点击"打开";

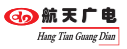

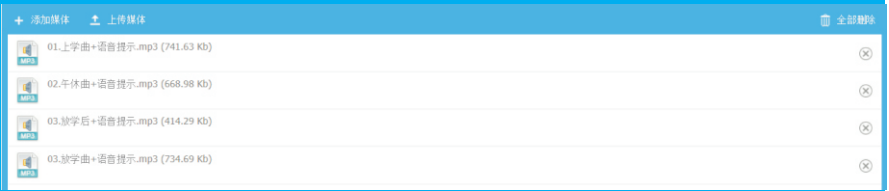

 (2)选中的问题文件会出现在目录中,此时点击"上传媒体"即可将媒体文 件存储在设备的sd卡中,如不需要可点击媒体后面的 删除此媒体;

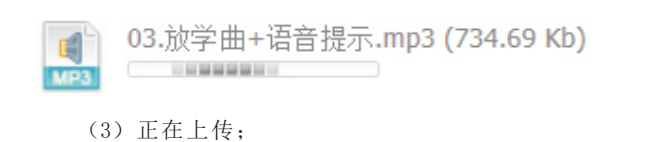

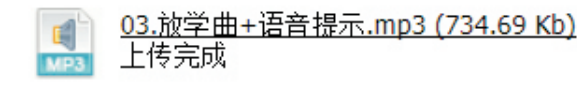

(4)上传完成;

注:在上传媒体的过程中请不要做其他操作,如点击其他功能会造成媒体上传中断!

#### 3.2.下载媒体文件:

 点击获取媒体,然后点击需要下载的媒体文件,此时会出现提示, 按提示操作,如下图:

#### 注:点击"打开"可在计算机上试听此媒体文件!

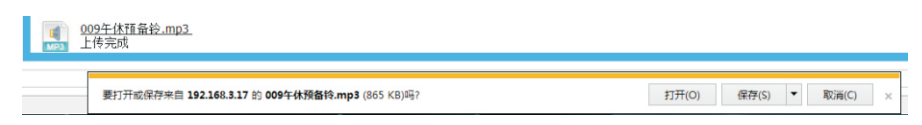

#### 4.编程管理

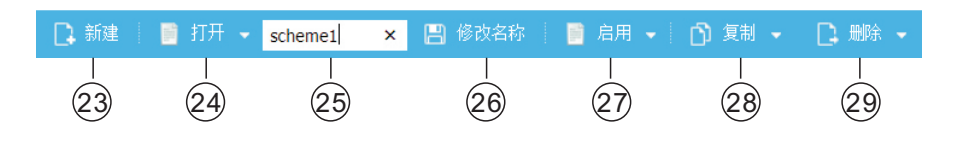

23、新建:点击建新方案;

24、打开:选择需编辑的方案;

- 25、方案名称的显示及输入窗口;
- 26、输入方案名称后点击修改;
- 27、启用所需的方案,启用后设备会自动重启生效;
- 28、复制:复制当前方案编程信息,生成一个新的方案;
- 29、删除:选择所需删除的方案删除;

#### 4.1.任务编辑流程:

 4.1.1.进入方案编程界面,系统默认在"scheme1"(方案1),可输入新方 案名称点击"修改名称"对方案名称讲行修改;

4.1.2.输入任务名称及定时点;

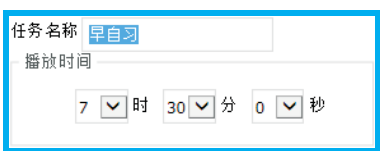

4.1.3.设置任务音量及"晴、雨"天模式;

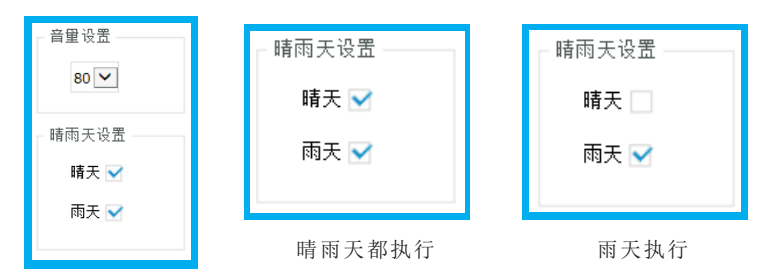

4.1.4.选择媒体,媒体可多选,按选择顺序自动生成序号;

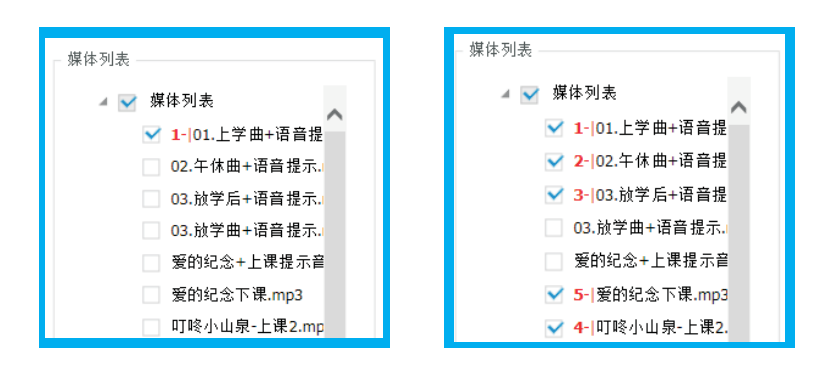

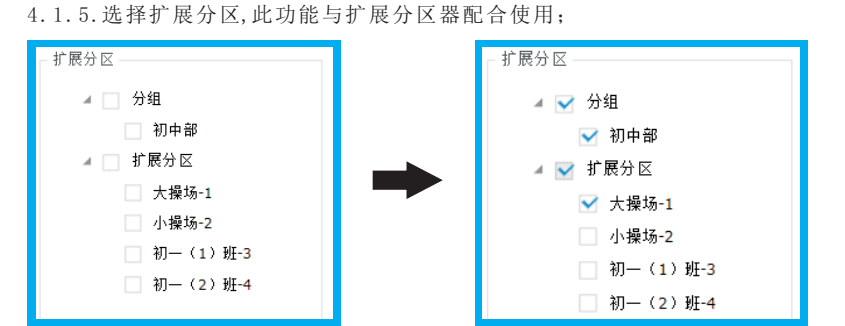

#### 4.1.6.设置任务播放时长或次数;

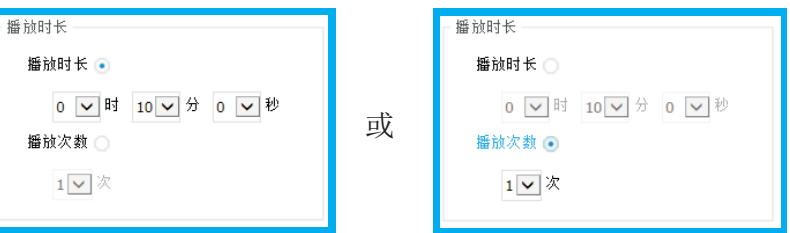

#### 4.1.7.设置本机分区、功放电源、外控电源;

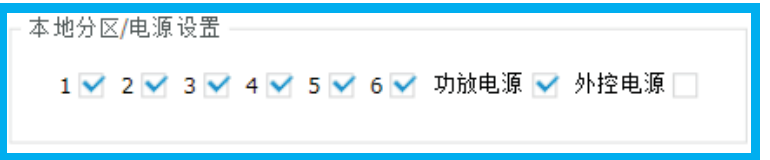

#### 4.1.8.设置任务执行模式与任务重复周期;(注手动模式下定时点失效)

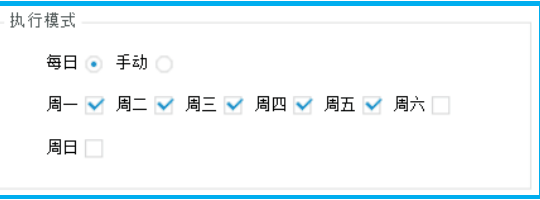

#### 4.1.9.设置功放电源管理及媒体播放模式;

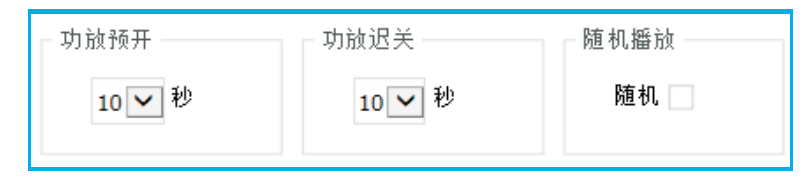

Hang Tian Guang Dian

4.1.10.点击"添加"任务会自动添加值任务列表中;

#### 任务信息 音 任务名称 播放时间 播放时长 早自习 添加 00:20:00 07:30:00 - 5 修改

#### 4.2.任务修改流程:

4.2.1.打开所需要修改的方案;

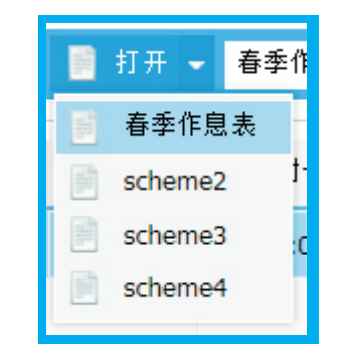

#### 4.2.2.选择所需修改的任务;

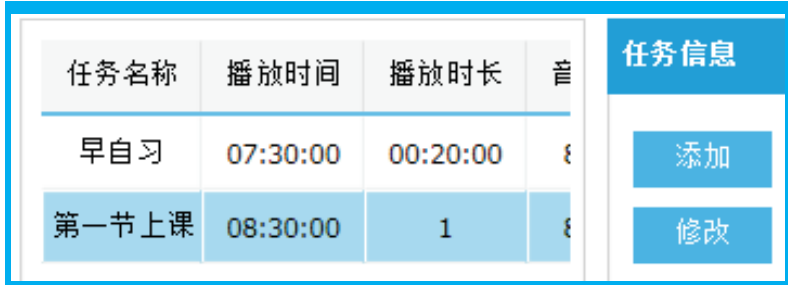

4.2.3.根据需求修改任务媒体文件与其他设置,操作同编辑任务;

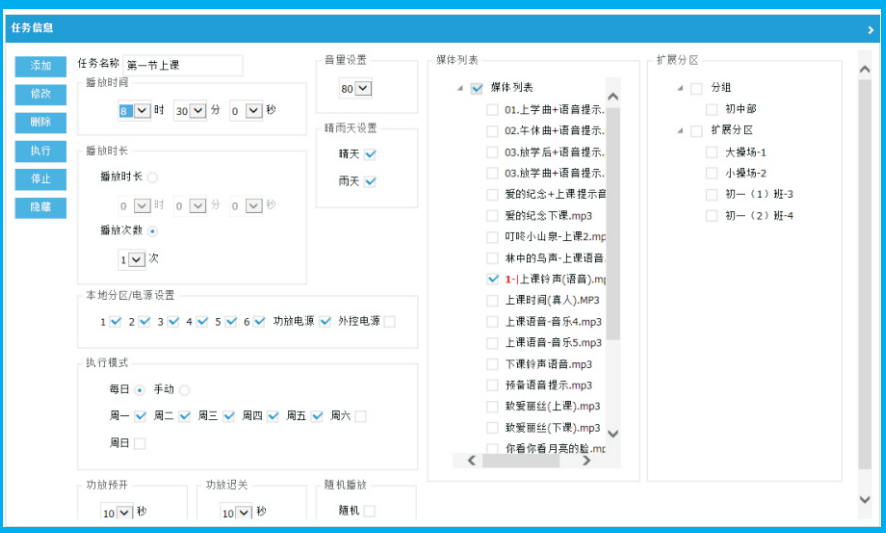

#### 4.2.4.点击"修改保存任务":

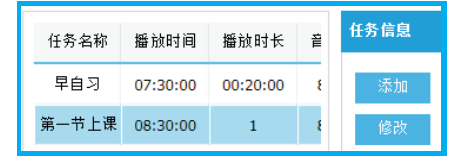

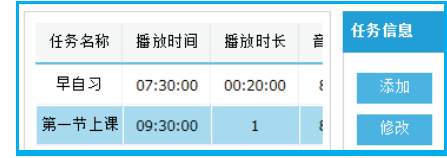

修改前 おおおとこ あいちゃく あいじょう 修改后

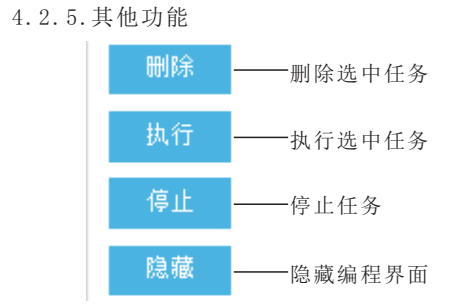

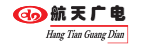

#### 5.遥控快捷任务

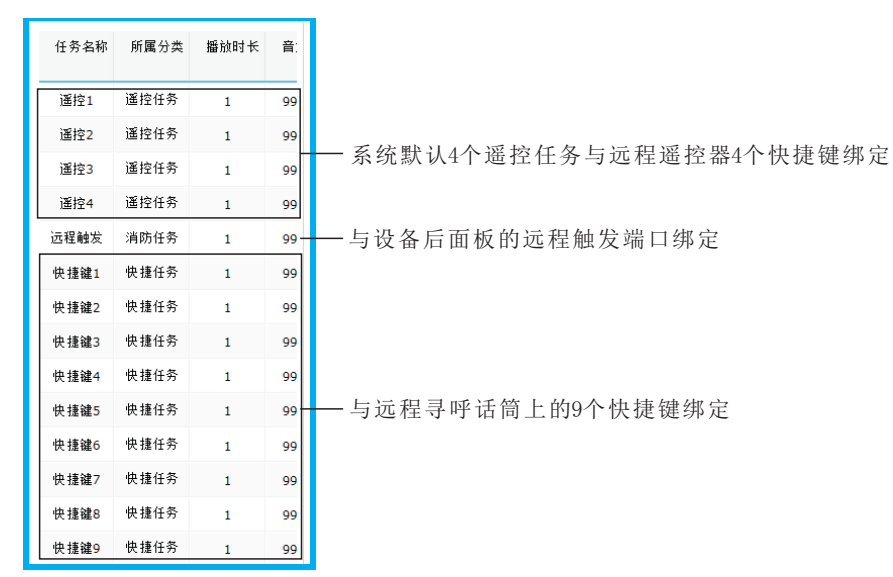

#### 5.1.编辑任务:

#### 5.1.1.选中所需编辑的任务

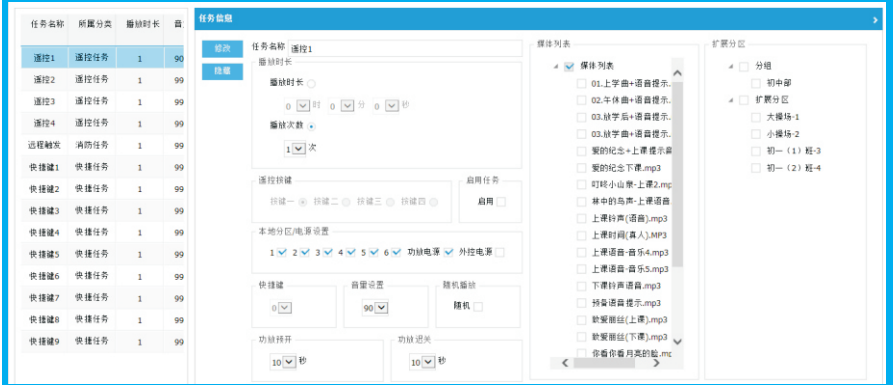

 5.1.2.对此任务做编辑,如:修改任务名称、选择媒体等,完成后点击 "修改";

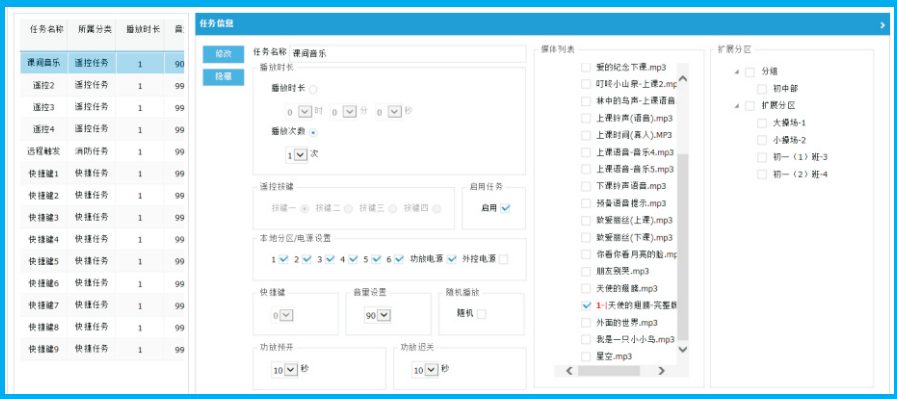

#### 注: 一定要勾选"启用", 如不勾选则任务不会运行!

#### 5.2.遥控器按键使用说明:

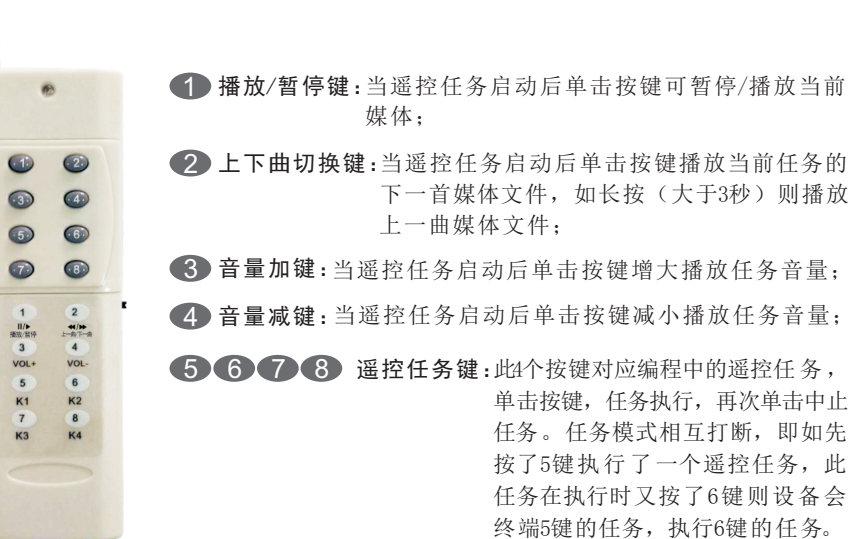

#### 6.消防任务

设备可与网络消防主机进行联动:

首先连接网络消防主机——通过WEB浏览器登入消防主机进行IP设置如图:

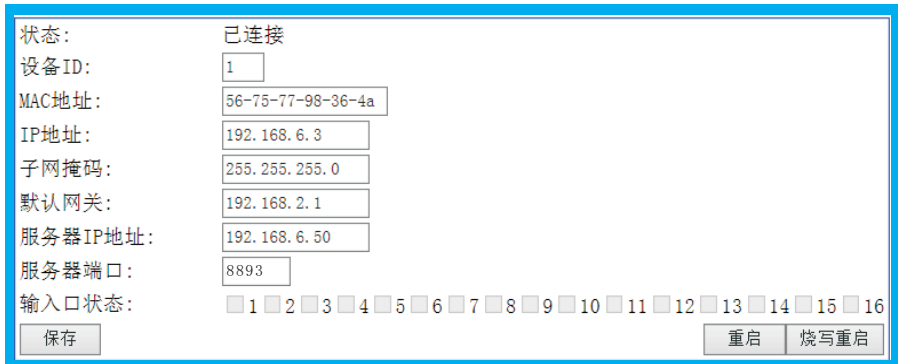

#### 注: 1、IP消防主机的中的"服务器IP地址"必须设置成控制主机的IP地址; 2、服务器端口需设为"8893"。

#### 消防任务需与消防主机配套使用,编程方式与快捷任务相同

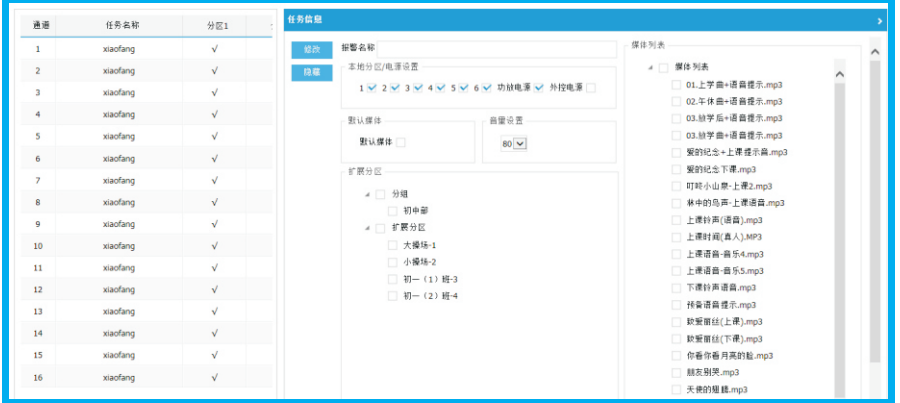

#### 7.恢复和备份设置

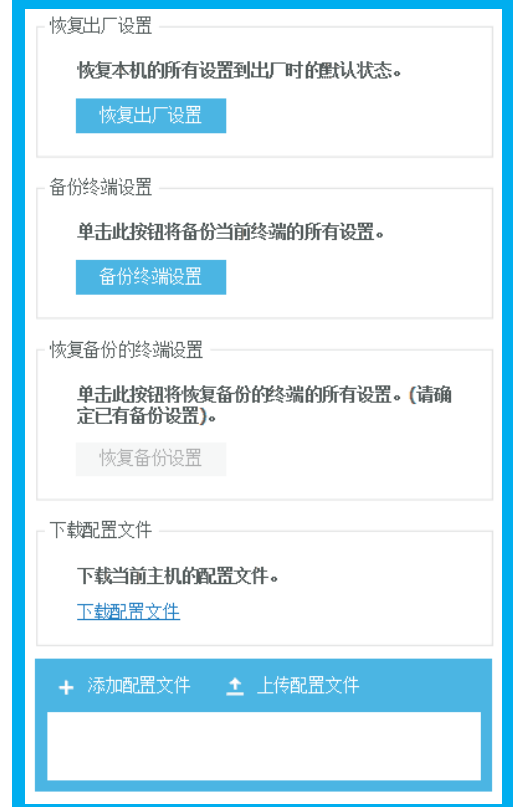

 1、点击"恢复出厂设置":设备作息方案、配置等信息会还原为初始状态 (IP地址除外);

2、点击"备份终端设置": 设备显示操作成功——"恢复备份设置"如变为 蓝色表示备份成功;

3、点击"恢复备份设置":将已备份的设置在设备上还原;

4、点击"下载配置文件": 在操作PC上会出现一个备份文件;

5、点击"添加配置文件": 在PC上选择已备份的文件——点击"上传配置文 件"还原本机设置。

注:备份数据不含媒体文件媒体文件请在计算机上另外保存。

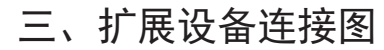

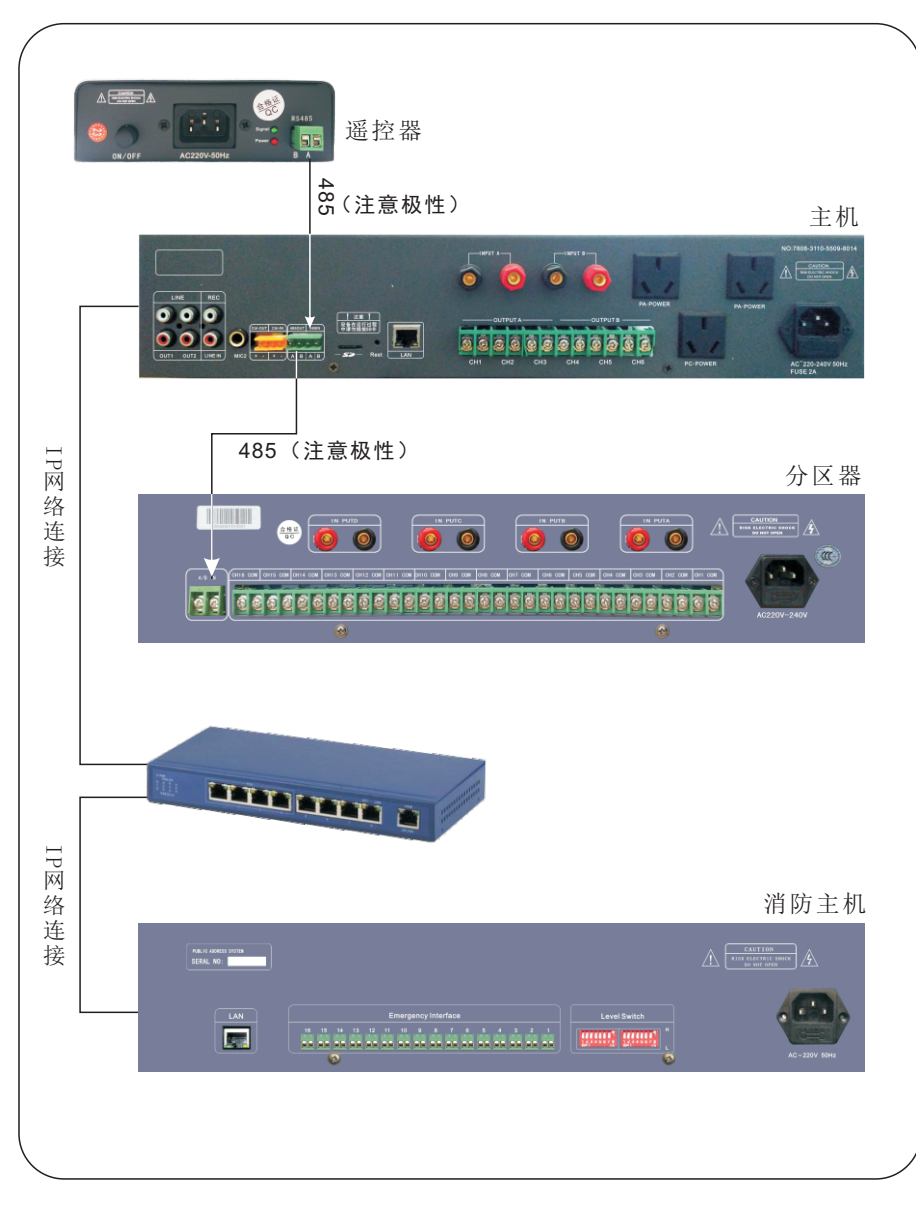

注意:485控制信号线有正负之分,请连接时注意不要接反,不然会出现扩 展分区不受控现象!